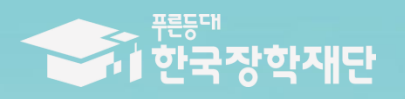

66 당신의 꿈은 반드시 아루어집니다 <sup>79</sup>

TILL

# 2022년 1학기 푸른등대 기부장학금 학생 신청 매뉴얼 (모바일 신청)

## **푸른등대 기부장학금 신청하기: 한국장학재단 애플리케이션(App) 접속**

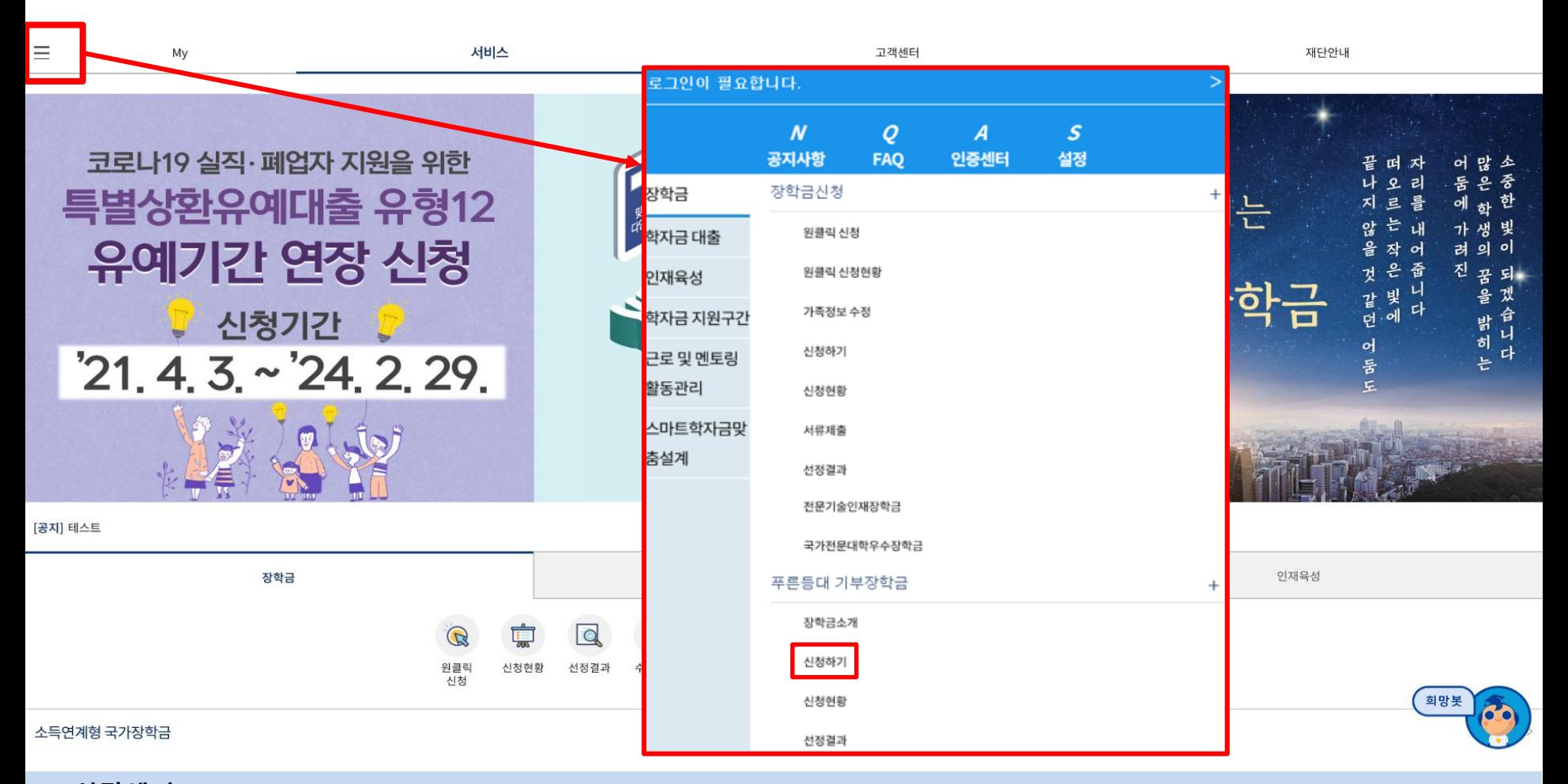

○ **상담센터: 1599-2290**

- **푸른등대 기부장학금(신규) 신청: 한국장학재단 모바일(App) 접속 후 [좌측상단 메뉴> 장학금> 푸른등대 기부장학금> 신청하기] 선택**
- **푸른등대 기부장학금 신청자격, 제출서류, 심사기준, 지원규모 등 '장학금소개' 선택 후 내용 확인 필요** ※ **신청 전 준비사항: 본인 명의 공동인증서(또는 금융인증서) 및 계좌번호, 부모의 주민등록번호(기혼자는 배우자의 주민등록번호)**

## **푸른등대 기부장학금 신청하기: 로그인 하기**

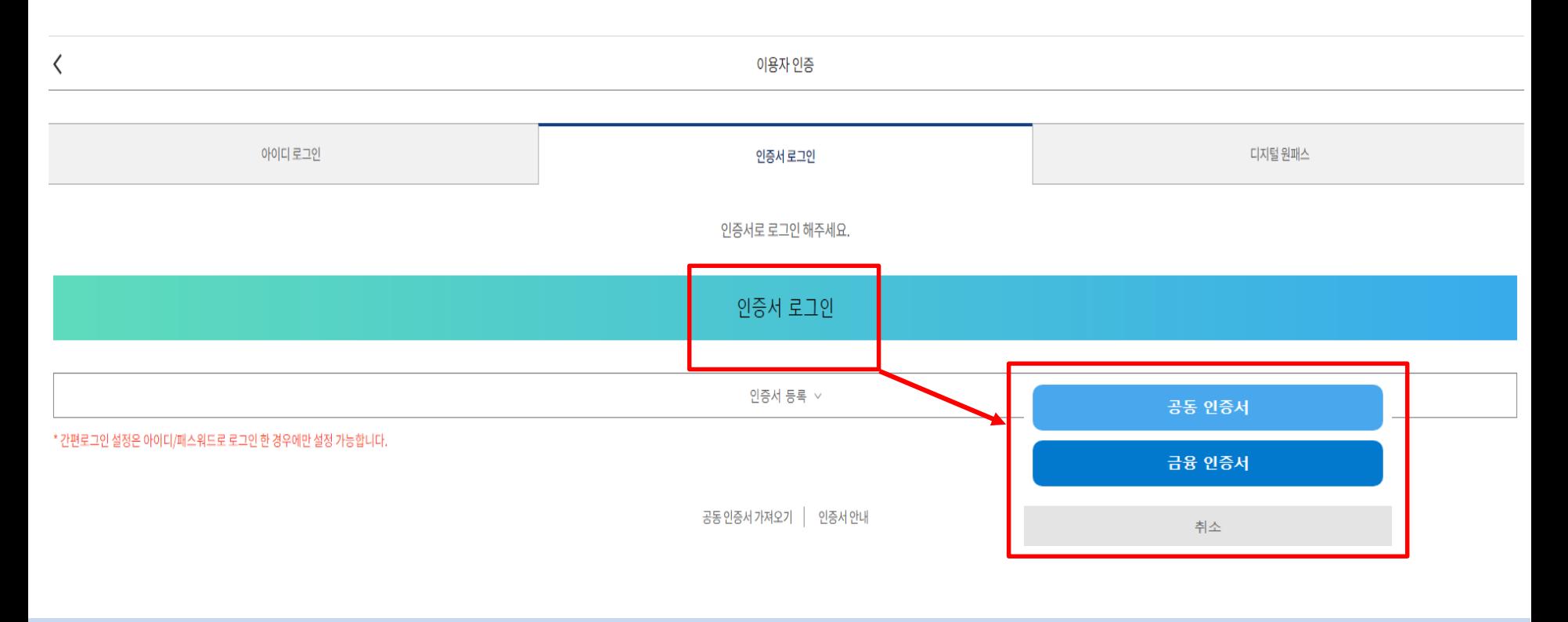

#### ○ **상담센터: 1599-2290**

○ **로그인 방법: 아이디 로그인, 인증서 로그인, 디지털 원패스 중 택1**

#### ○ **푸른등대 기부장학금 신청을 위해 본인 명의 공동인증서 또는 금융인증서 필요** \* 공동인증서 및 금융인증서는 인터넷상 거래를 위한 본인확인 용도로 사용

○ **푸른등대 기부장학금 신청 기간: '21. 12. 30.(목) 09:00 ~ '22. 1. 12.(수) 18:00까지** ※ 주말 및 공휴일 포함 신청기간 내 24시간 신청 가능(단, 마감일 제외) ※ 장학생 심사 시작일('22. 3. 10.(목)) 기준으로 확인된 학자금 지원구간을 심사 시 적용 (소득 심사를 위한 가구원동의 및 서류제출(학자금 지원구간 산정을 위한 가족관계 등 확인서류 및 기부처별 제출서류)은 신청 마감일 18시 이전 완료되어야 하며, 제출기한을 준수하였더라도 ①가구원동의 및 제출서류 불인정 사유 발생 시 탈락 처리, ②심사 시작일 기준 학자금 지원구간 미산정 된 경우 심사제외)

## **푸른등대 기부장학금 신청하기: Step1. 약관동의**

**○ Step1. 약관동의 선택**

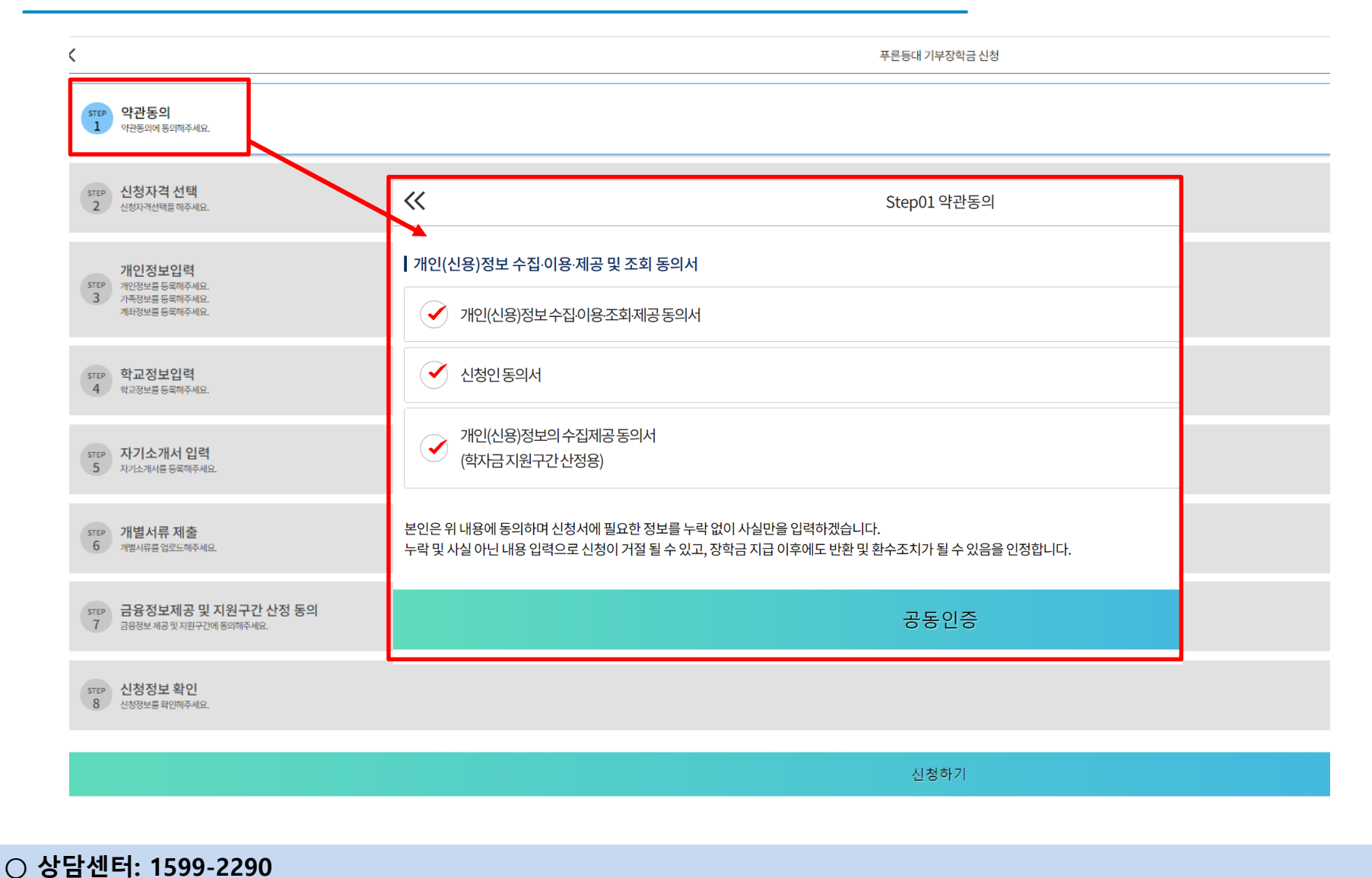

○ 개인(신용)정보 수집,이용,조회,제공 동의서, 신청인 동의서, 개인(신용)정보의 수집,제공 동의서 '내용확인' 후 동의

## **푸른등대 기부장학금 신청하기: Step2. 신청자격 선택**

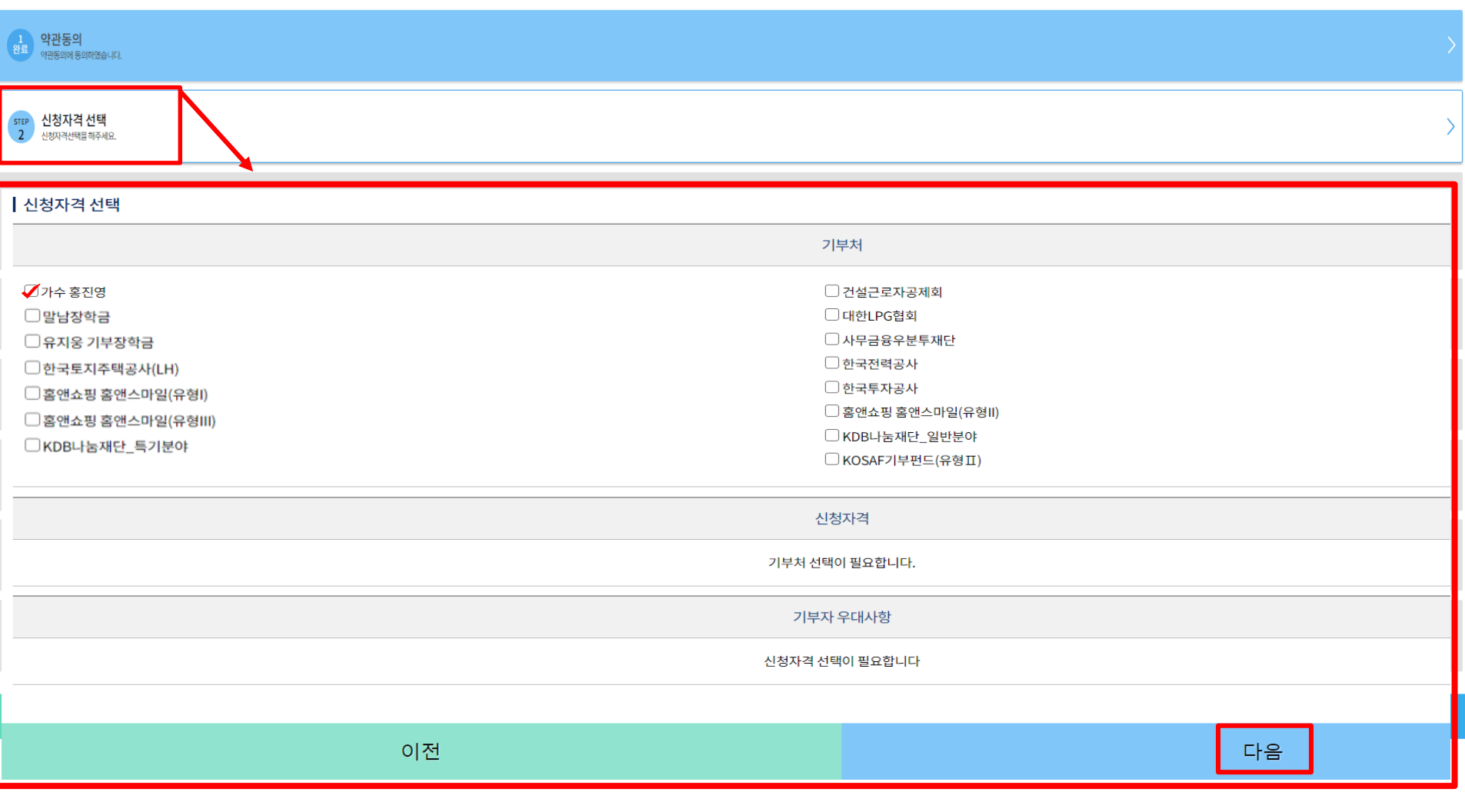

**○ Step2. 신청자격 선택**

**○ 본인에게 해당하는 기부처 및 신청자격 선택 후 다음 선택**

## **푸른등대 기부장학금 신청하기: Step3. 개인정보입력(개인정보)**

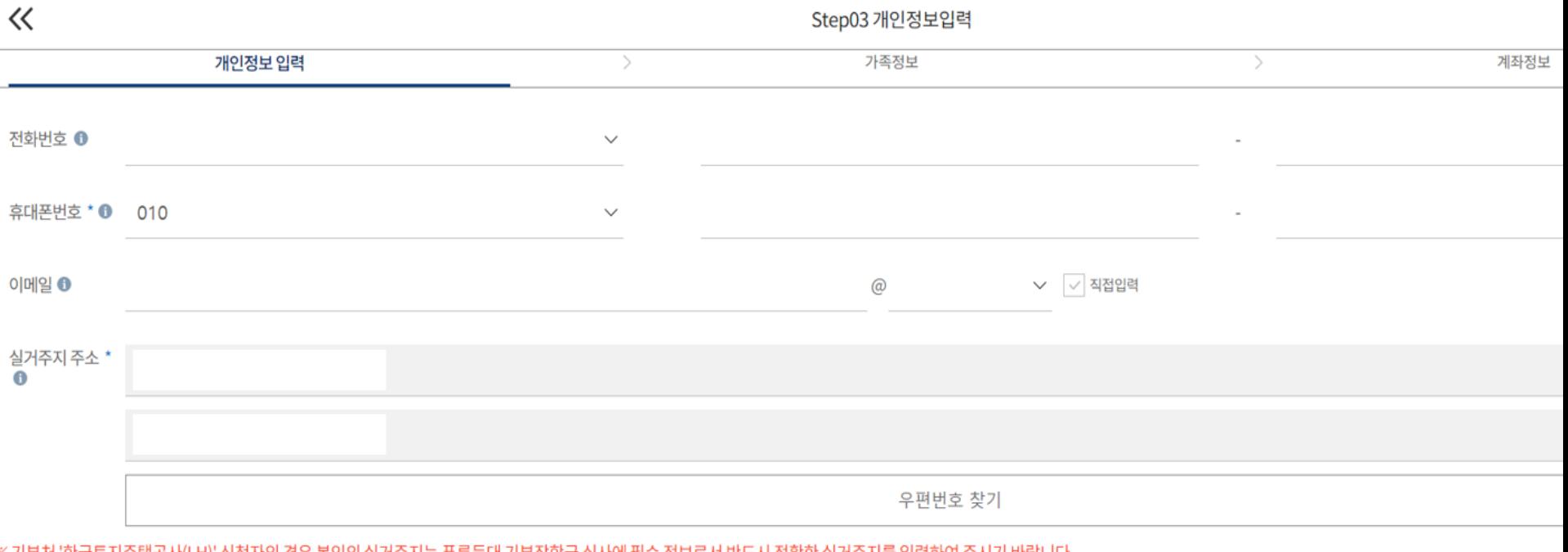

※ 기무서 '안국도시수덱공사(LH)' 신성사의 경우 몬인의 실거수시근 푸든등대 기무상익금 심사에 필수 정모도서 만드시 정왁만 실거수시들 입덕하며 수시기 마탑니다.

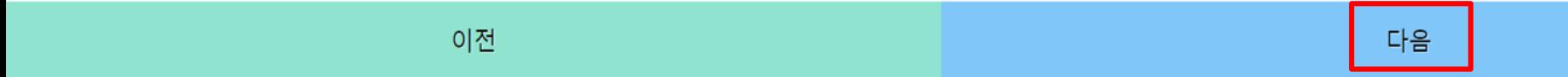

**○ Step3. 개인정보입력 ○ 연락처, 실거주지 주소, 이메일 등 개인정보 입력 후 다음 선택 ※ 제출서류 안내 및 합격자 발표 등을 위해 정확한 개인정보 입력 필수**

## **푸른등대 기부장학금 신청하기: Step3. 개인정보입력(가족정보)**

**1)** 미

**2)** 기

**○ 가족정보 입력**

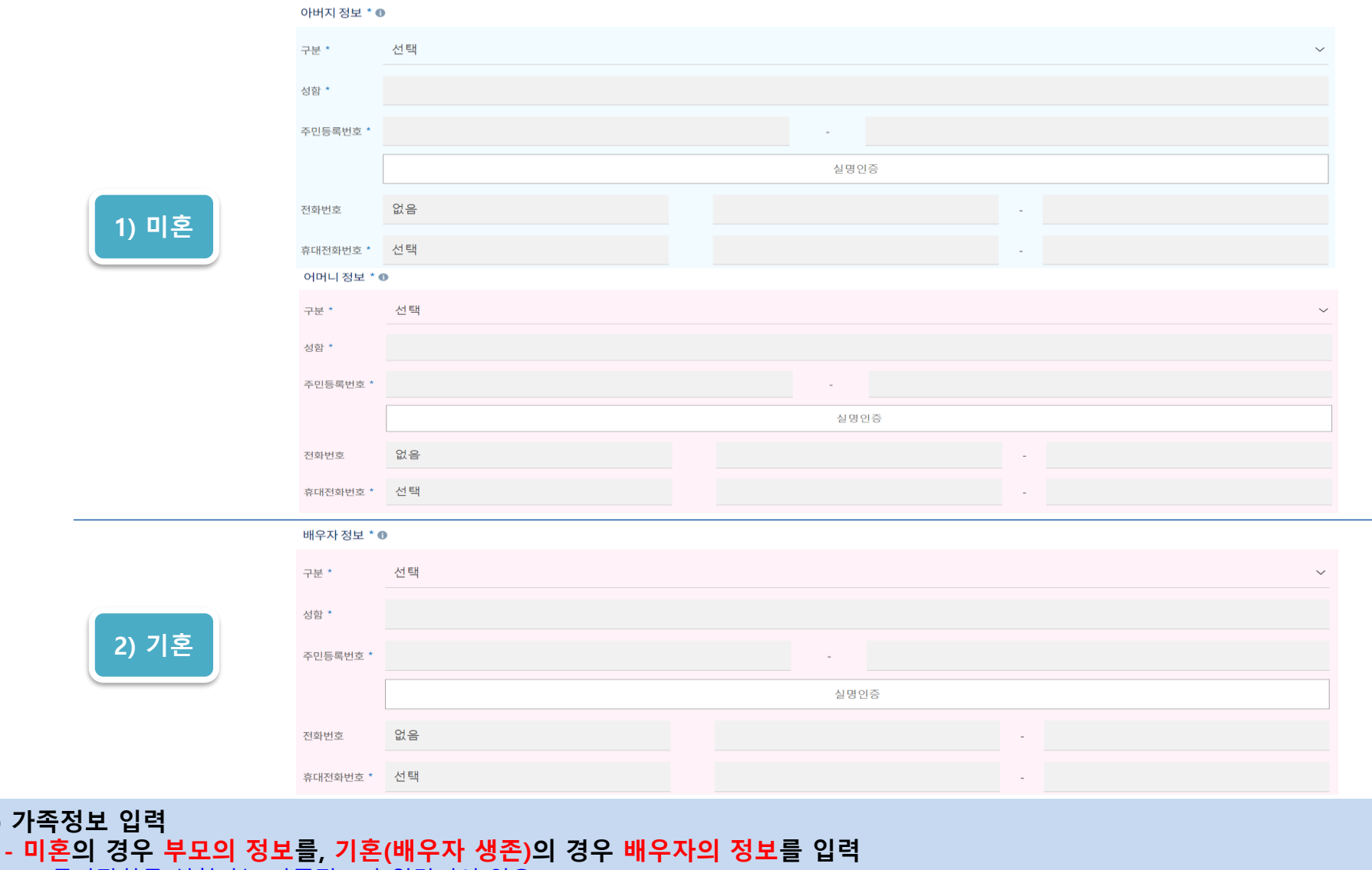

※ 국가장학금 신청자는 가족정보가 입력되어 있음 **- 가족 성명, 주민번호, 연락처 입력 시 정확한 정보를 입력하여 심사지연 등 불이익 방지**

## **푸른등대 기부장학금 신청하기: Step3. 개인정보입력(가족 및 자격정보 등록)**

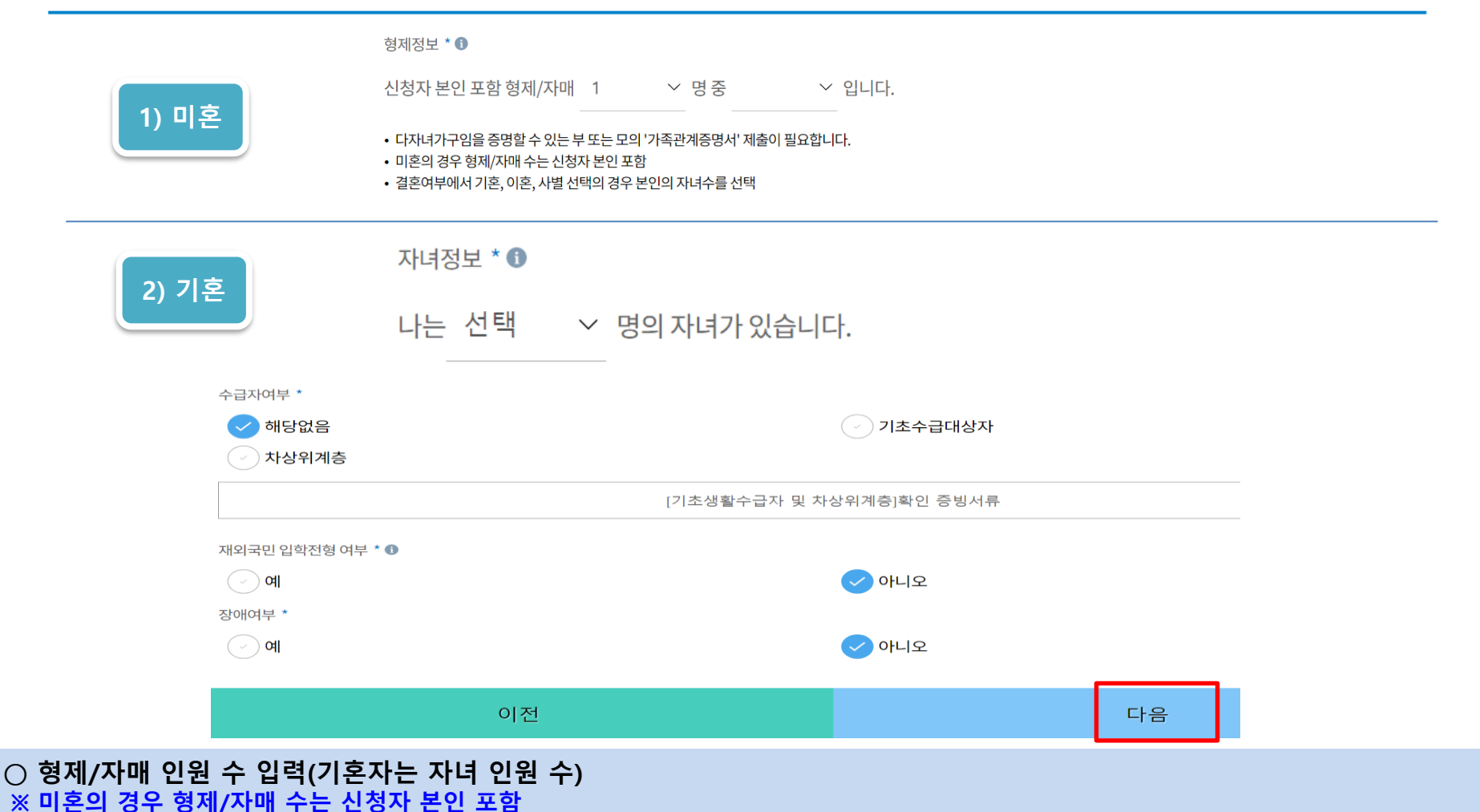

- **○ 장애인, 기초생활수급자 및 차상위계층여부 선택**
- **- 장애인: 학생 본인이 장애인에 해당할 경우에만 장애인 선택**
- 기초/차상위: 신청일 기준 학생 및 가구원(미혼: 부모, 기혼: 배우자) 중 1인 이상이 자격을 보유하고 있는 경우에만 선택 **※ 신청완료 후 [장학금] → [장학금신청] → [서류제출]에서 서류제출 대상여부 확인 후 서류 제출**
- **○ 재외국민 입학전형 여부 선택(유의사항을 정독 후 정확히 입력)**

## **푸른등대 기부장학금 신청하기: Step3. 계좌정보 등록**

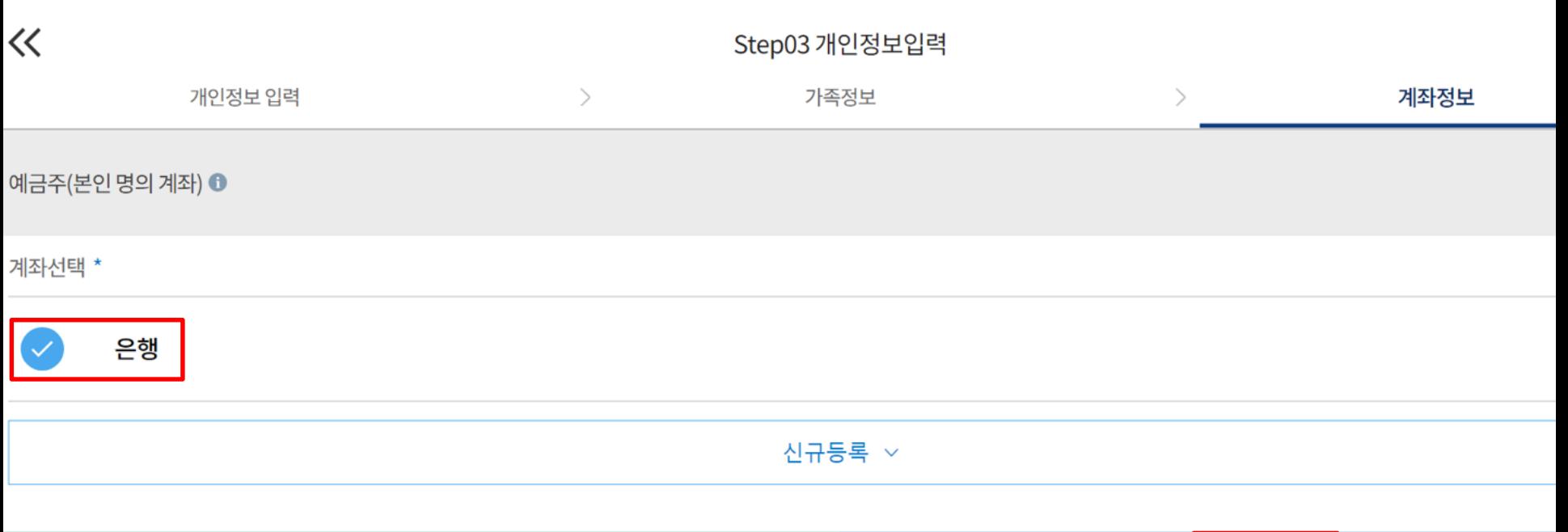

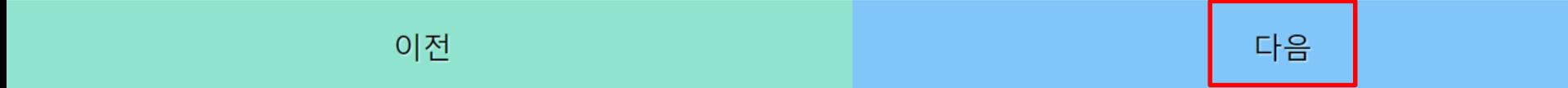

### **○ Step4. 학교정보 입력 ○ 학교 및 학적정보 입력(2022년 1학기 기준): 기부처별로 신청 가능 대학 및 학적이 다르므로 신청자격 사전확인 필요**

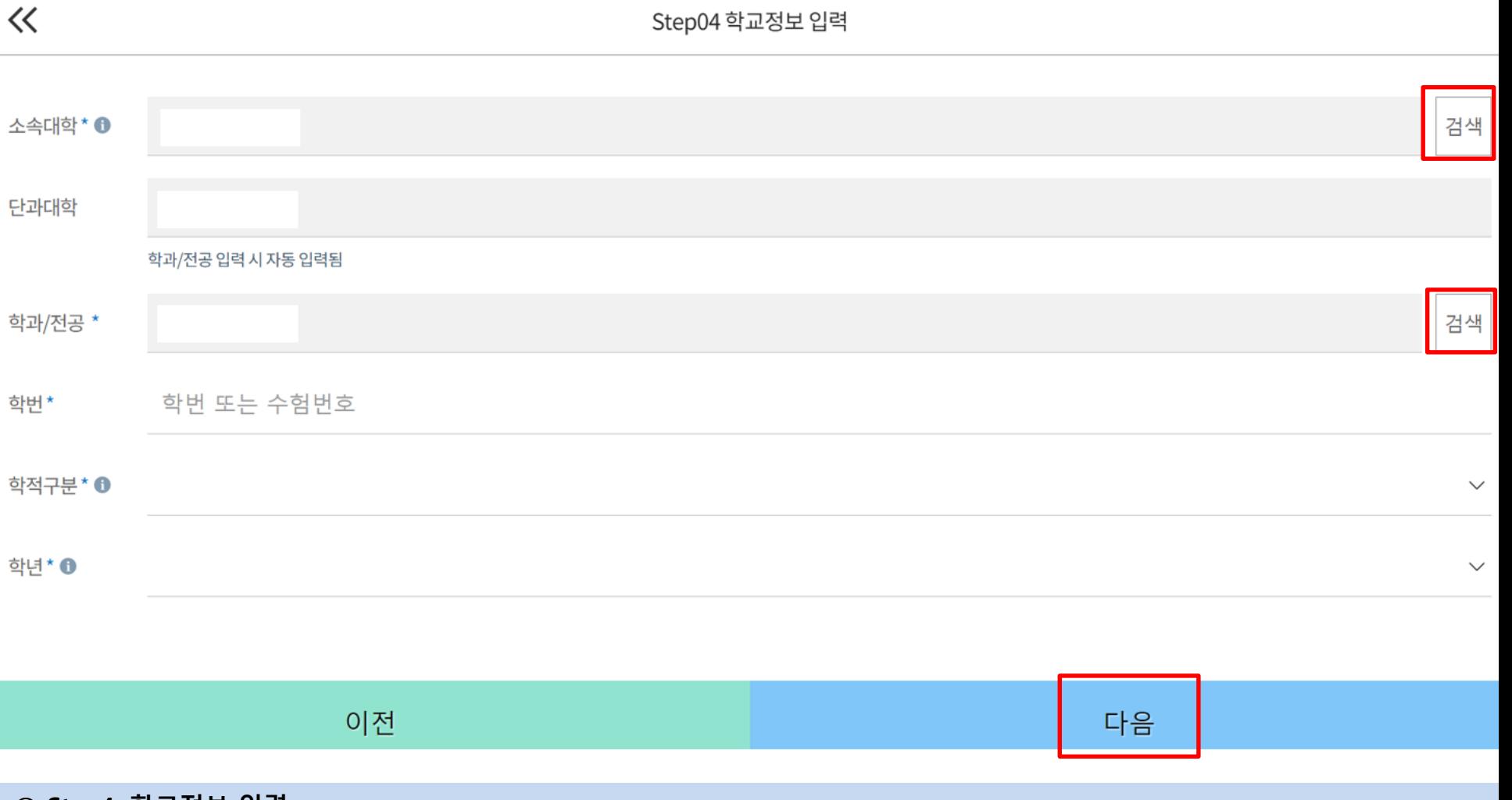

## **푸른등대 기부장학금 신청하기: Step4. 학교정보 입력**

## **푸른등대 기부장학금 신청하기: Step5. 자기소개서 입력(해당 기부처)**

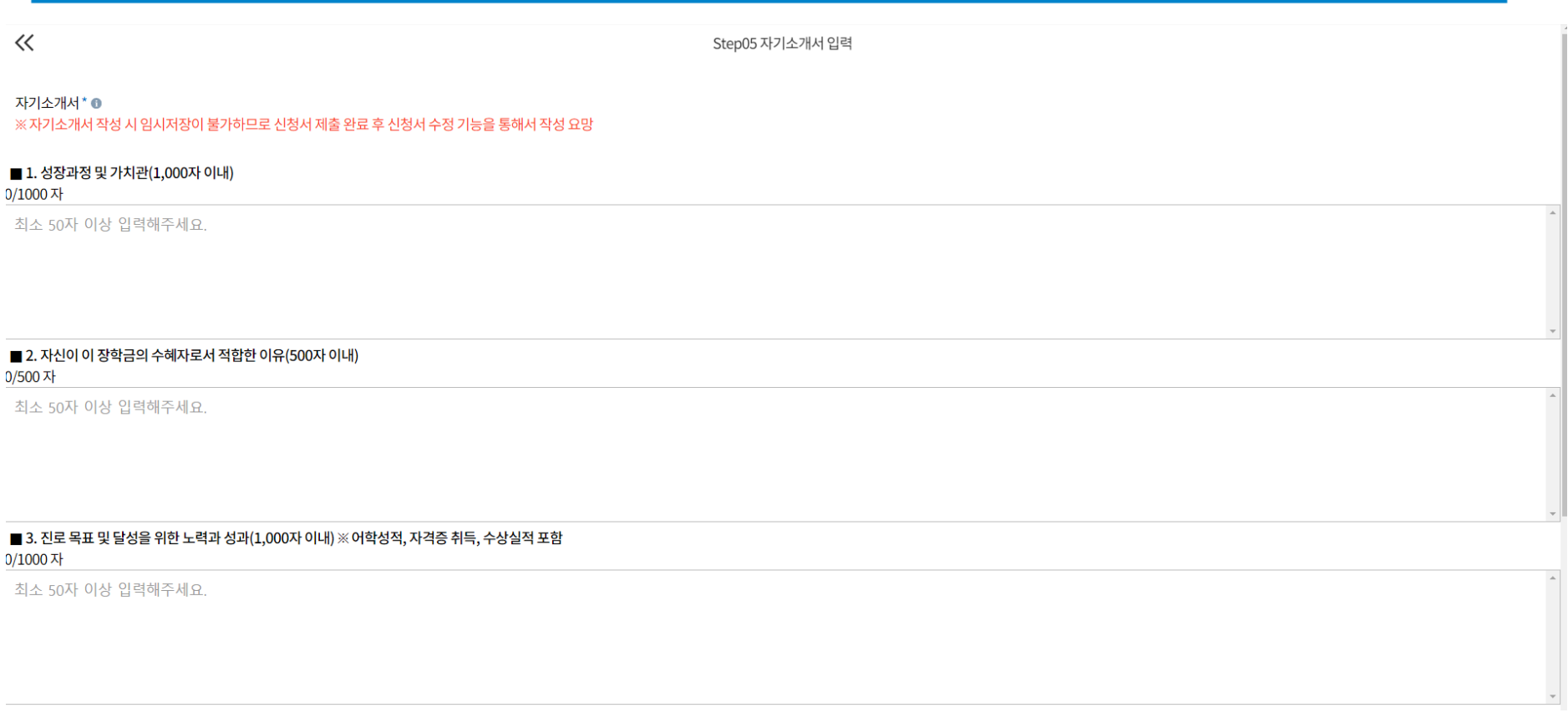

이전 다음

**○ Step5. 자기소개서 입력: 자기소개서 제출이 필수인 경우에 해당 ○ 자기소개서 작성: 각 항목당 제한 글자 수 이내 작성(각 항목당 최소 50자 이상 작성)** ※ (유의사항1) 자기소개서 작성 시 임시저장이 불가하므로 신청서 제출 완료 후 신청서 수정 기능을 통해서 작성 요망 ※ (유의사항2) 장학금 신청 마감일 이전 작성상태 최종확인 필요

## **푸른등대 기부장학금 신청하기: Step6. 개별서류 제출**

Step06 개별서류 제출

개별서류 확인하기 4

┃개별서류 제출 \* ❶

 $\ll$ 

- [필수서류]가정 외 보호사실 증명서(택1)
- [선택서류] (1) 장애인: 장애인증명서(또는 장애인등록증)
- (2) 미혼모,미혼부: 혼인관계증명서(상세) 및 가족관계증명서(상세)

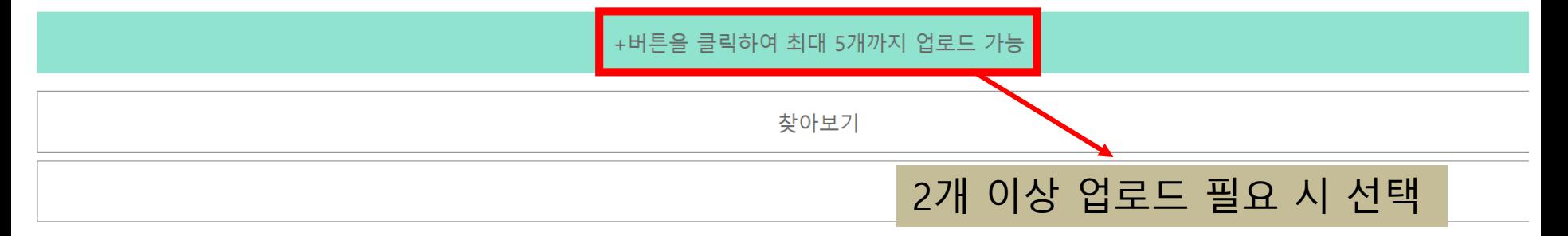

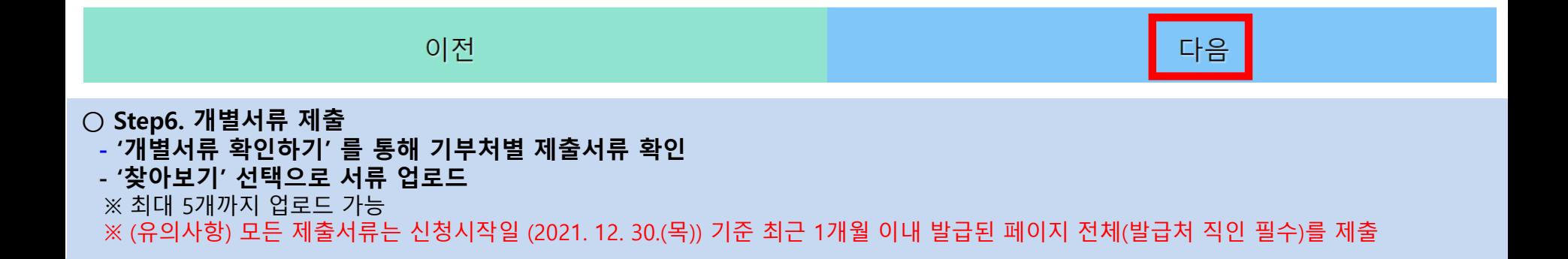

## **○ 확인 버튼 클릭 및 공동인증서(또는 금융인증서) 본인 인증 후 장학금 신청완료**

**○ 금융정보 등(금융보험) 제공 및 학자금 지원구간 산정 동의서(푸른등대 기부장학금)에 동의 - 푸른등대 기부장학금은 선발일정을 고려하여 장학생 심사 시작일('22. 3. 10(목)) 기준의 학자금 지원구간 적용**

**○ Step7. 금융정보제공 및 지원구간 산정 동의**

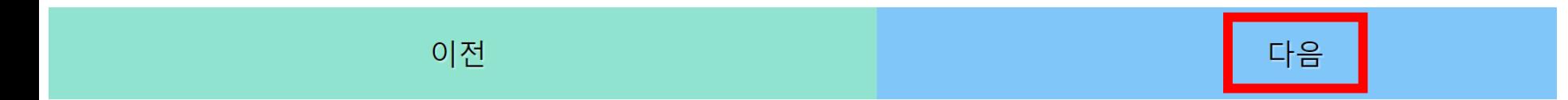

※ 본인은 위 내용에 동의하며 신청서에 필요한 정보를 누락 없이 사실만을 입력하겠습니다.

※ 누락 및 사실 아닌 내용 입력으로 신청이 거절 될 수 있고, 장학금 지급 이후에도 반환 및 환수조치가 될 수 있음을 인정합니다.

학자금지원구간산정동의서(푸른등대기부장학금)

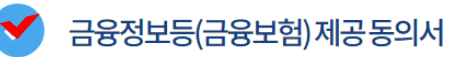

▌금융정보 제공 및 지원구간 동의

 $\ll$ 

Step07 금융정보 제공 및 지원구간 동의

# **푸른등대 기부장학금 신청하기: Step7. 금융정보제공 및 지원구간 산정 동의**

## **푸른등대 기부장학금 신청하기: 작성상태 확인**

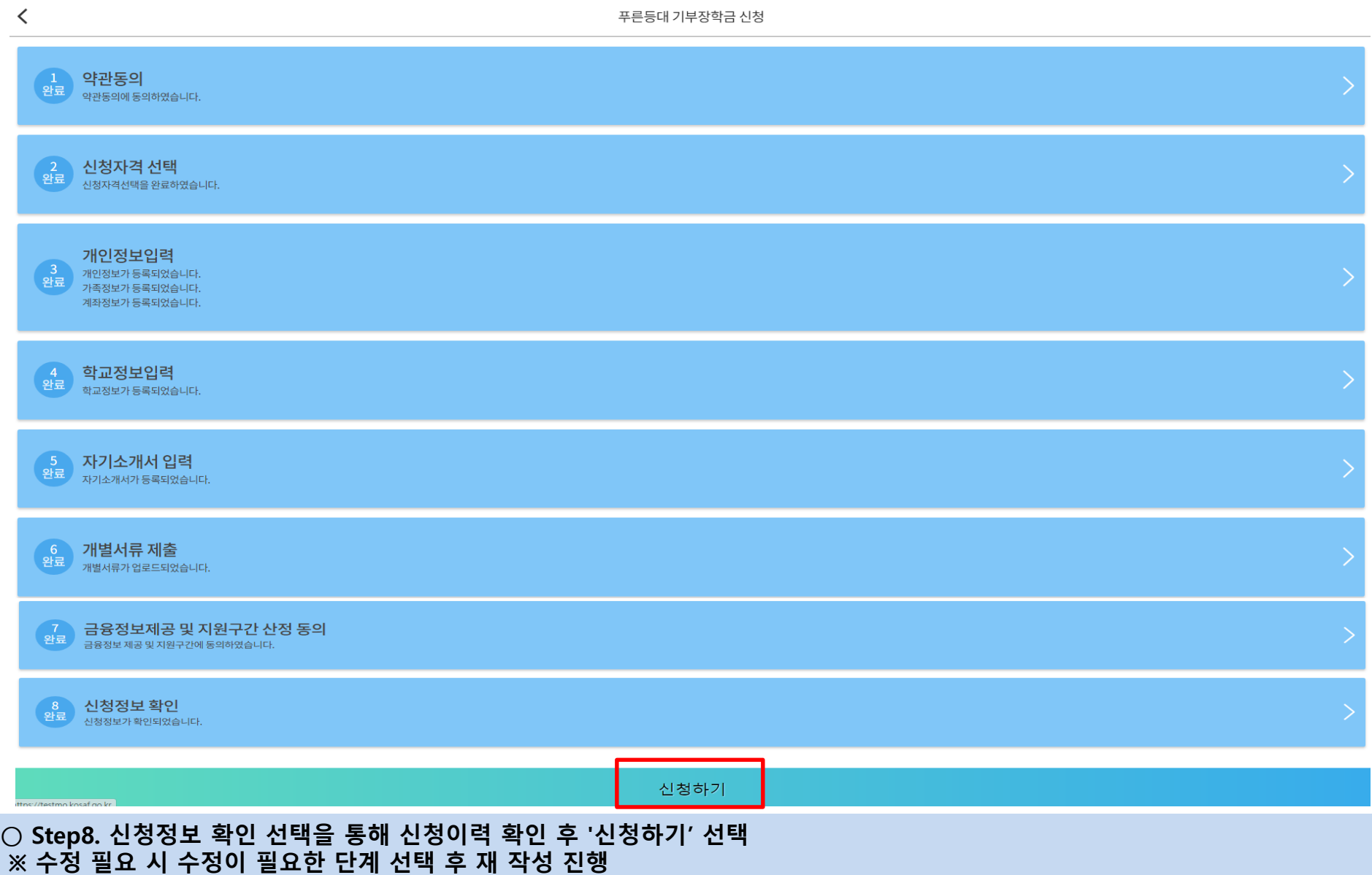

## **푸른등대 기부장학금 신청하기 : 신청완료**

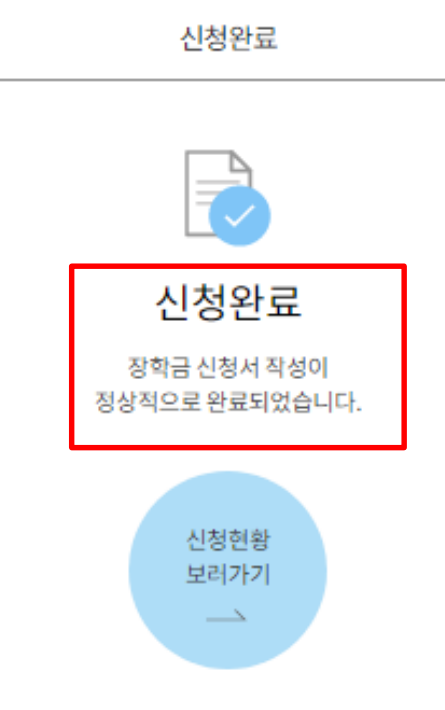

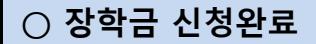

#### **○** 한국장학재단 모바일App 접속 후 **[장학금> 푸른등대 기부장학금> 신청현황] - 하단의 '신청서 수정' 및 '신청서 취소' 클릭**

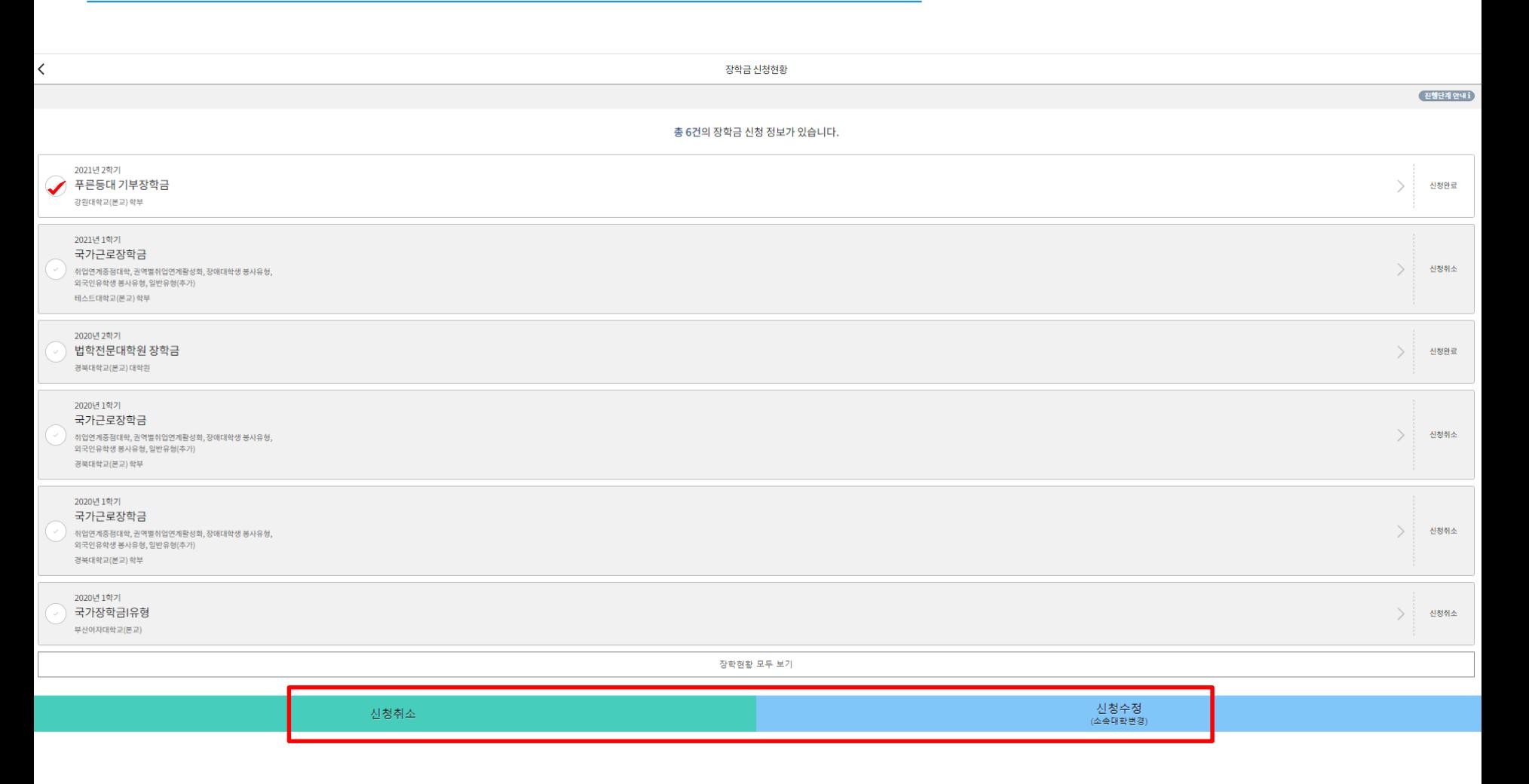

## **푸른등대 기부장학금 신청서 수정 or 신청서 취소**